**How to export data from Infinite Campus to Excel**

- **1. Select Reports (Grade Book)**
- **2. Under --Select a Report—choose Grade Book Export**
- **3. Select the students you want included in your export.**
- **4. Select Expand all to select particular assignments.**
- **5. If you deselect Select all above the grey bar, then you can select the specific assignments you want.**
- **6. Click Generate Report.**

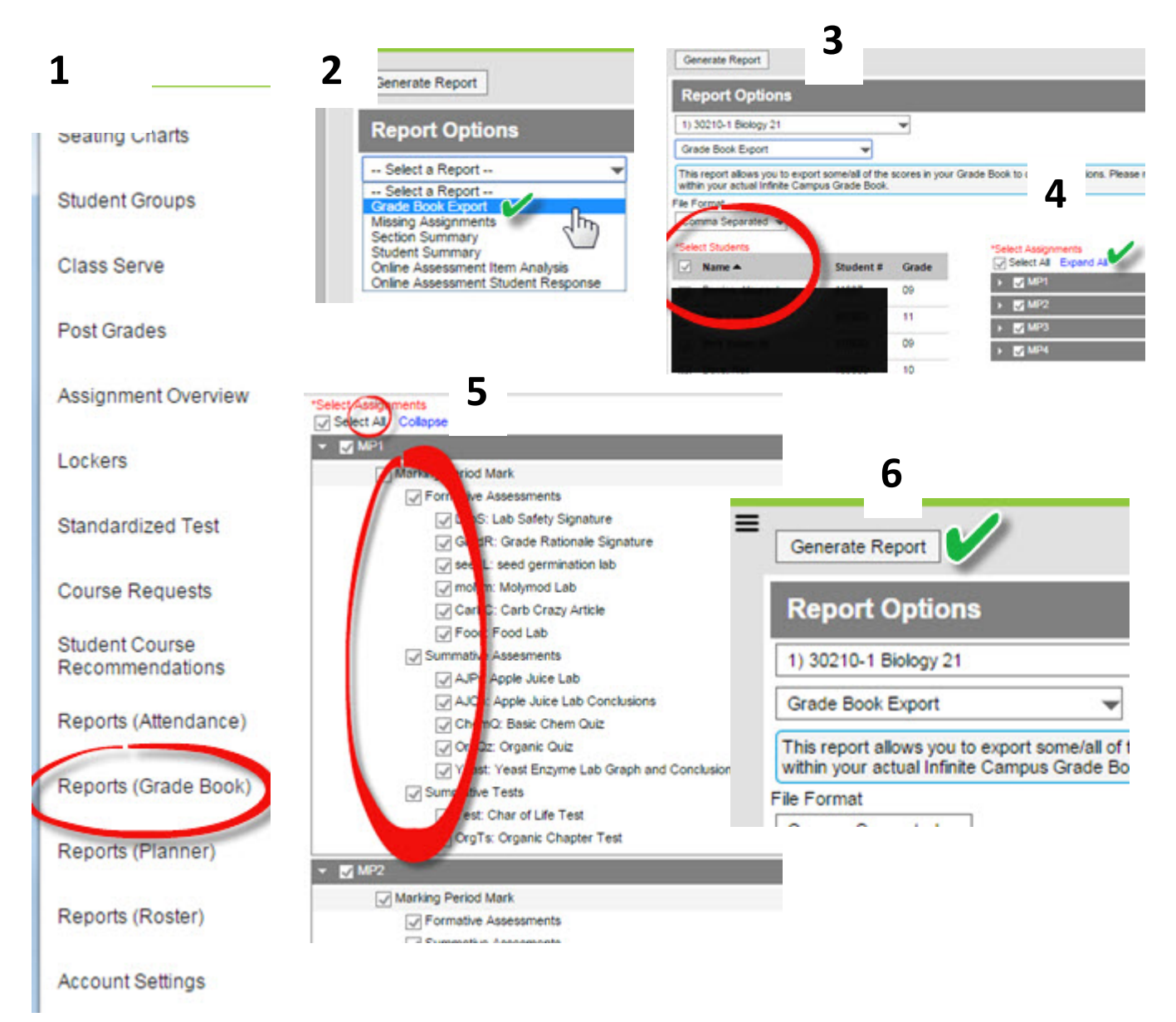